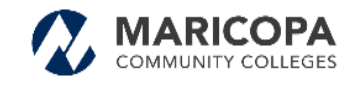

with the mos

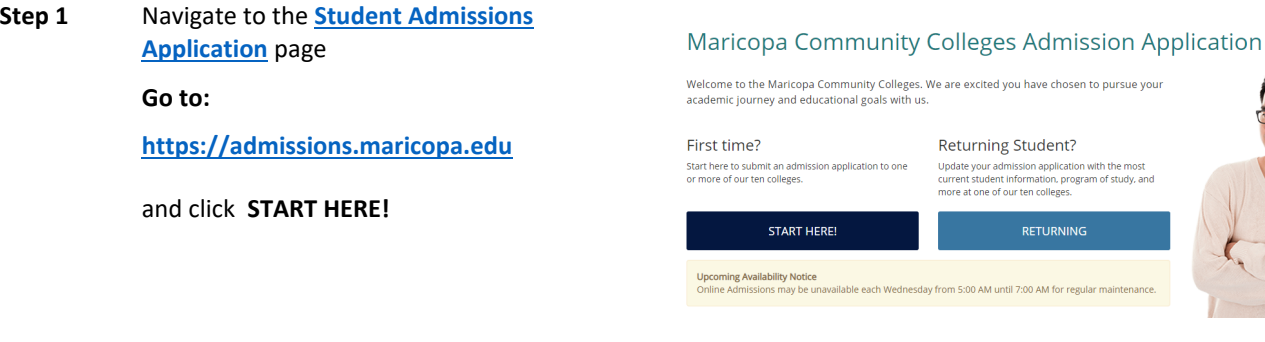

# program of study, and

# **Step 2 Before You Begin**

Below is the information you will want available prior to beginning

- A form of identification identification card or driver's license*. Other forms of ID are acceptable but cannot be used for real-time verification.*
- Access to a camera OR a scanned color copy of ID both front and back - must be .jpeg, .gif, .png.
- Access to an email address
- Access to internet, either through WiFi or a cellular data connection.

# **Helpful Tip – the application must be completed within 48 hours. After that time incomplete applications are removed for the security of your personal information.**

### **Step 3 Starting a New Application**

Do you have a Maricopa Community Colleges' email address, Student ID number or have you attended one of the Maricopa Community Colleges?

- **'No'** go to Step 4
- **'Yes'** login using your MEID and Password.
- **'I am not sure'** you will be directed to the **['Find my MEID'](https://tools.maricopa.edu/Support/FindMeid)** website for assistance.

### **Before You Begin**

Thank you for your interest in the Maricopa Community Colleges. Before you begin the online admission application, please be sure to have this information available

- 
- 
- 
- 
- 

**Helpful Tips** 

- 
- 
- Piease note you must complete your application within 48 hours from the time you start. All incomplete applications will be removed after that time for the<br>- Your name on the collision must match your name on your identi **CONTINUE**

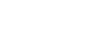

### **Starting a New Application**

Do you have a Maricopa Community Colleges' email address. Student ID number or have you attended one of these colleges: Chandler-Gilbert, Estrella Mountain, Glendale, GateWay, Mesa, Phoenix, Paradise Valley, Rio Salado, Scottsdale, South Mountain, Southwest Skill Center or Maricopa Skill Center?

NO, I DO NOT YES, I DO 1AM NOT SURE

**Step 4 International Student**

● **'No, I am not'** – go to Step 5

● **'Yes, I am'** – you will be directed to an [information page](https://admissions-stage.maricopa.edu/Error/StudentVisas.aspx) with instructions for your next steps.

### **International Student**

Are you an international student planning to attend one of the Maricopa Community Colleges on an F (F-1 or F-2)<br>or M (M1 or M-2) visa?

NO, I AM NOT YES, I AM

### Welcome

herzlich willkommen 欢迎 bienvenue ようこそ bienvenido mingmaus benvenuto hoan nghênh velkomst

nts that must be met

Please click on the logo of the Maricopa Cor

**Create Your Login Account** 

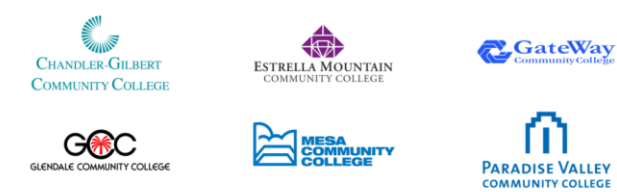

### **Step 5 Create Your Login Account**

The following fields are included:

- First Name
- Middle Name OR select Middle Name Waiver
- Last Name
- Date of Birth
- Social Security Number (Optional)
- Email Address and confirm
- Phone Number
- Phone Type
- Opt-Out for Text Messaging Alert system

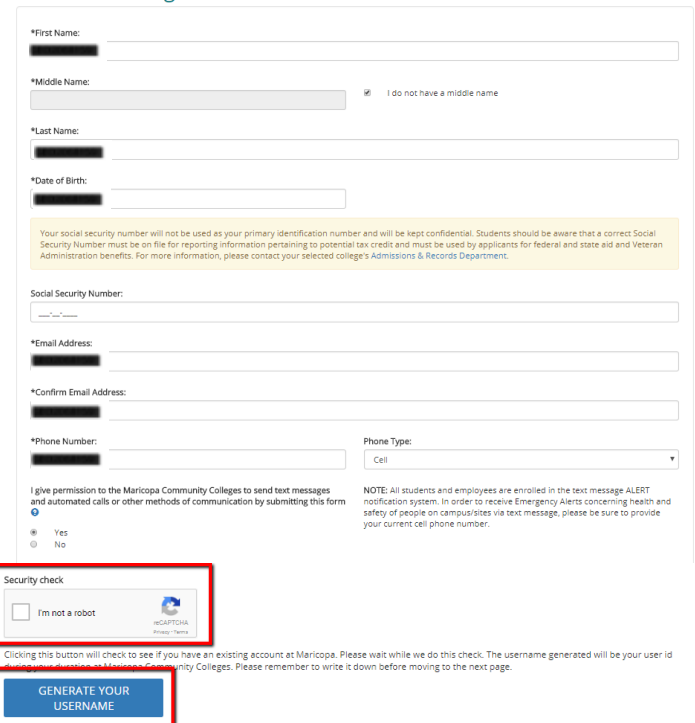

Click and complete the **Security Check**

Click **GENERATE YOUR USERNAME**

**Fields with an asterisk \* must be filled to continue**

### **Step 6 Username Creation and Password**

The Username and password will allow you to log back in and complete your application.

### **Initial Passwords** must meet all of the following criteria:

- Between 10 30 characters in length
- 1 Upper case
- 1 Lower case
- 1 Number
- 1 special character  $?$ \$#()., \* + ^ ~ `!  $@ % &[]{}'>> |';$

### **Password Recovery Questions** include:

- In what city were you born?
- What is the name of your first child?
- What is the name of your first love?
- What is the name of your high school?
- What is your anniversary?
- What is your driver's license number?
- What is your father's middle name?
- What is your favorite animal?
- What is your favorite movie?
- What is your favorite restaurant?
- What is your favorite TV show?
- What is your library card number?
- What is your pet's name?
- What is your spouse's maiden name?
- What make was your first car or bike?

### **Step 7 Student Admissions Application**

Click **GET STARTED** to proceed and you will then provide the below information:

- 1. Personal Information
- 2. Educational Background and Interests
- 3. Requirements and Disclosures
- 4. Proof of Identity

You may click **EXIT & COME BACK LATER** 

To complete your application return to the **[Student Admissions Application](https://admissions.maricopa.edu/)** page and select **CONTINUE SAVED APPLICATION OR REAPPLY** with your UserName and password (Step 6). Remember you must **complete the application within 48 hours** from the time you start.

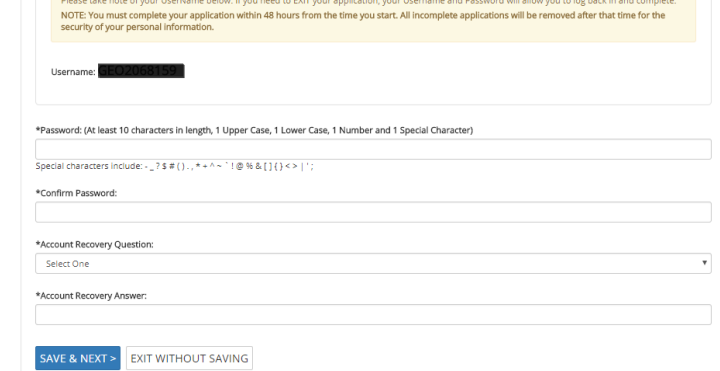

# MARICOPA

Admissions Home > Welcome

 $-0-0-0-0-0$ 

### Welcome to the Student Admissions Application!

Thank you for beginning your Maricopa Community College application!

- nal Information Your contact information and demographic information is used by the college to process your applicatior and perform institutional reporting for the Maricopa Community Colleges.<br>2. Educational Background and Interests - Lets the college know where you are coming from and how they can help you reach your
- goais.<br>3. Requirements and Disclosures Alerts you to policies and regulations that impact your status as a Maricopa college student.<br>4. Proof of Identity Enables your application to be quickly processed and protects yo

complete your application within 48 hours from the time you start. All incomplete applications will be removed curity of your personal informatio

### **GET STARTED EXIT & COME BACK LATER**

### Personal Informatio **Step 8 Personal Information** The following fields will populate from Full Legal Name information provided during the account Prefix **Concerted** Suffix creation: Preferred Name: Middle Name Waiver Previous Last Name: ● \*First Name Optional  $\overline{\mathcal{L}}$ I do not have a<br>middle name Optional ● \*Middle Name Address<sup>O</sup> ● \*Last Name \*Country: ● \*Middle Name Waiver United State ● Primary Phone Number \*Address 1: Required ● Primary Phone Type ● Primary Email Address 2: Option ● Primary Email Type Address 3: ● \*Date of Birth  $Opt$ \*Postal Code \*City: \*Address Type Home Requir Arizoni *\*Fields cannot be changed.* Add Another Address The below additional **Personal Information** Contact Information will need to be provided: \*Primary Phone Primary Phone Ty Add Another Phone Numbe Cellu ↴ + ADD PHONE ● Prefix ● Suffix \*Primary Email: \*Primary Email Type Add Another Email Address ● Preferred Name  $\overline{\phantom{0}}$ Personal + ADD EMAIL ● Previous Last Name ● Country (defaults to United States) Address<sup>O</sup> ● Address 1 US Postal Service Address Verification The address y<br>click the Ignore (X) button.If you want to use the folk<br>212 E CHILTON DR TEMPE AZ 85283-4617 he US owing address, please press Confirm ● Address 2 ● Address 3 (only international addresses) Confirm ● Postal Code Emergency Contact Information ● City I would like to add an emergency ● State/Province ● Address Type Contact Name Relationship to You: Select ● Add Another Address \*Contact Phone **Phone Extension** ● **Emergency Contact** – includes relationship 555-555-555 to the applicant, contact phone, and \*Country: United States country fields are required.Contact Address 1: Optic Contact Address 2: Option Contact Address 3: Optional Contact Zip Code: Contact City Contact State/Prov Optional Optiona Arizona

*colleges offering credit programs to residents* 

*of other states or out of the country.*

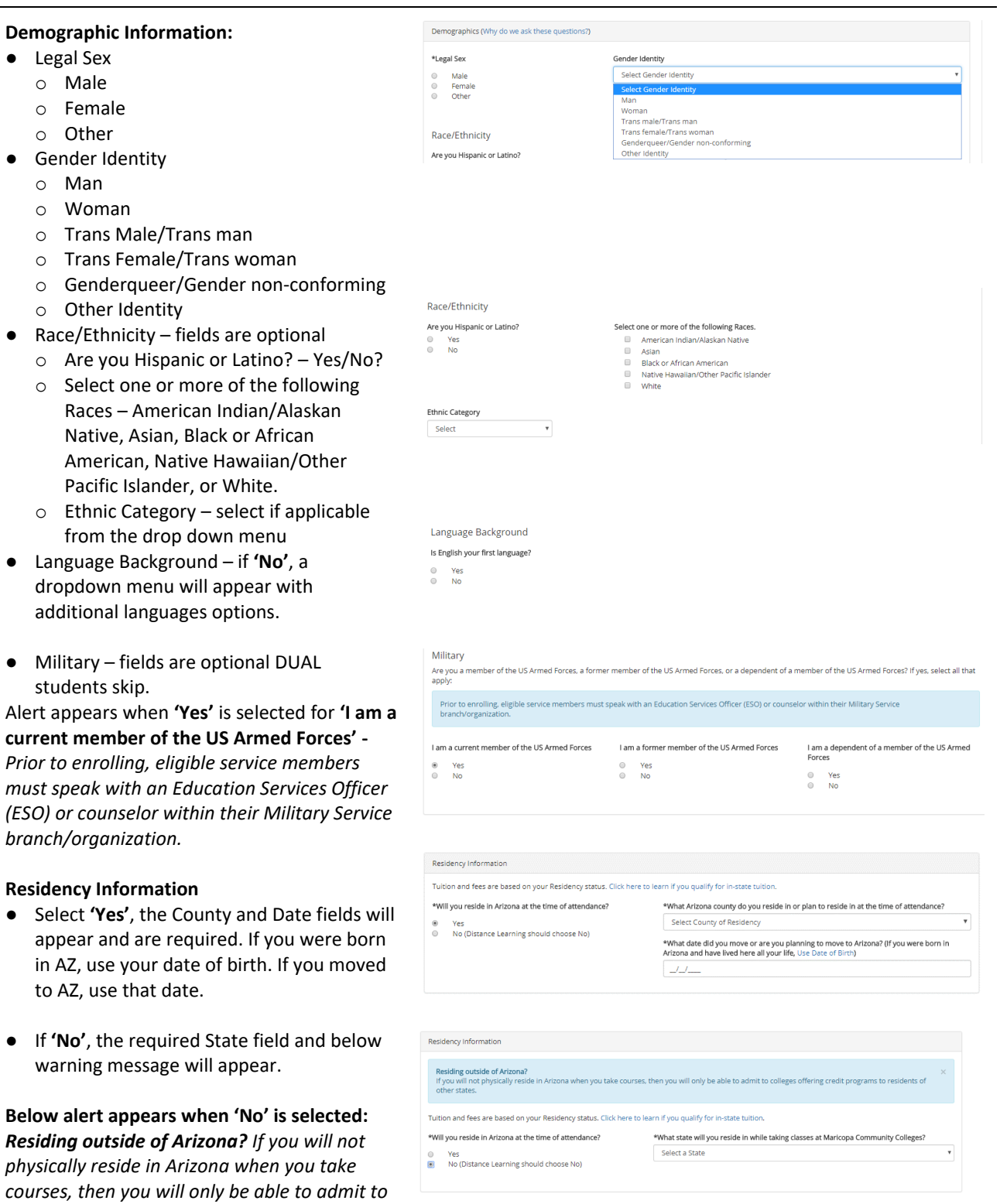

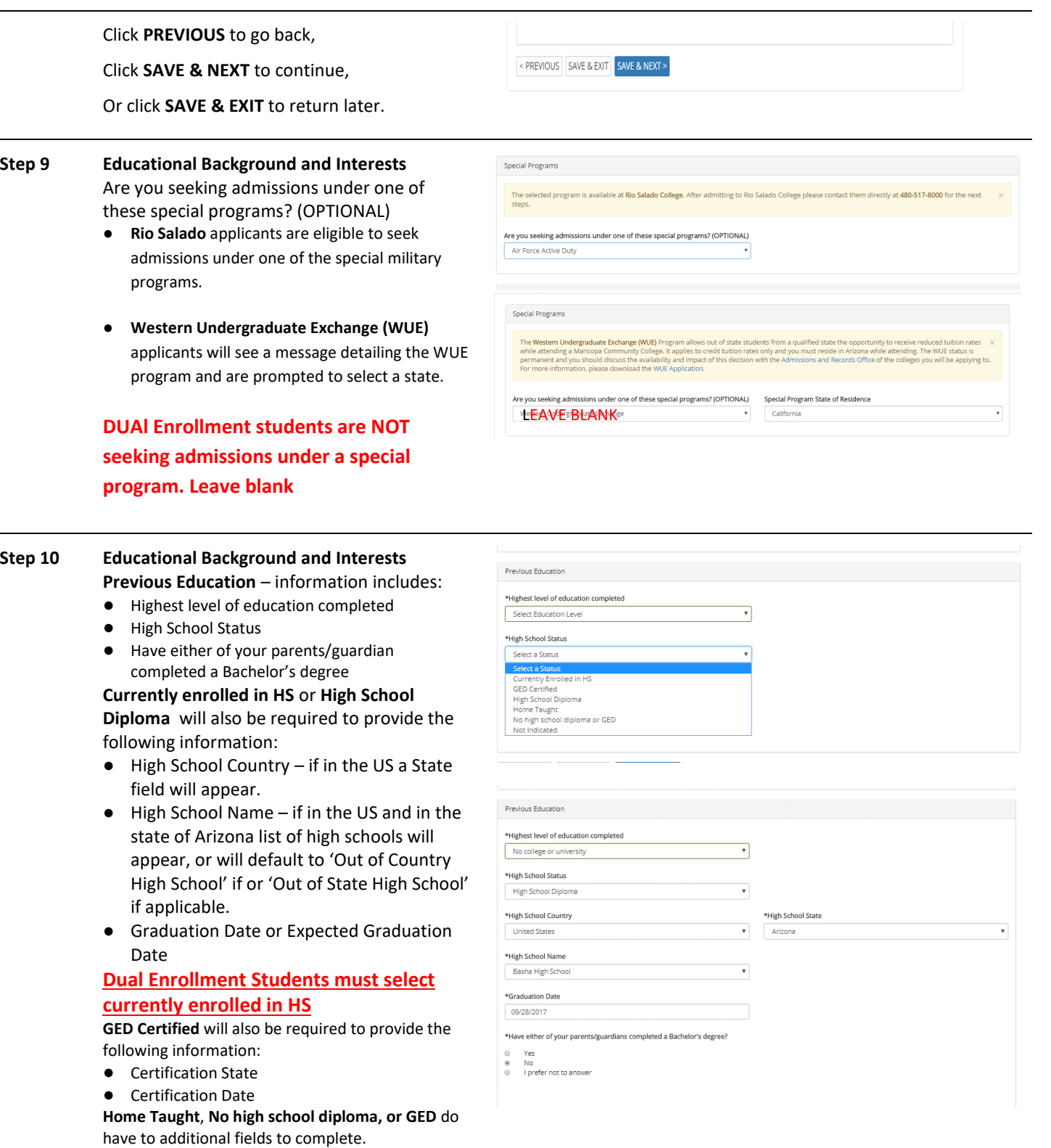

### **Have either of your parents/guardian completed a Bachelor's degree? – Yes or No**

Click **PREVIOUS** to go back,

Click **SAVE & NEXT** to continue,

Or click **SAVE & EXIT** to return later.

## **Step 11 Choose Academic Career and College** – from the drop down menu complete the information:

- **Academic Career**
	- o **Credit- Dual students select Credit**
	- o Non-credit
	- o Clock (Gateway only)
- **Primary College of Interest** from colleges included in the dropdown menu. **Dual students select EMCC**
- '**When you plan to begin taking classes'**  from the time frames listed in the dropdown menu. **Dual students select Fall 2019**
- **Step 12 Primary Reason for attending and academic plan** options will vary based on information provided in the prior steps.

If **'Credit'** is select as the **Academic Career** you will be required to complete '**Select a primary reason for attending this college'** and **'What degree/certificate (academic plan) do you intend to earn?** – the following are the options:

- **Earn a degree/certificate to enter or advance in the job market:** Go to Step 13
- **Earn a degree/certificate for transfer to another college or university:** Go to Step 13
- **Current high school student taking courses (dual or concurrent enrollment):** the academic plan field defaults to "Dual/Concurrent Enrollment". **DUAL Student DO NOT CHANGE.**
- **Current university student taking courses to meet university requirements:** the academic plan field defaults to "UniversitRequirements".

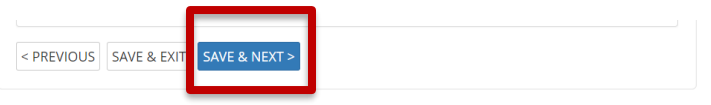

### Step 3 - Choose Academic Career and College

If you are currently active at a college, it will be greyed out and you will be unable to select. Select an additional college to admit and proceed, or exit and groceed, or

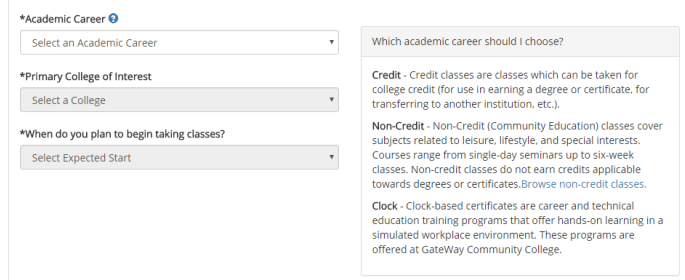

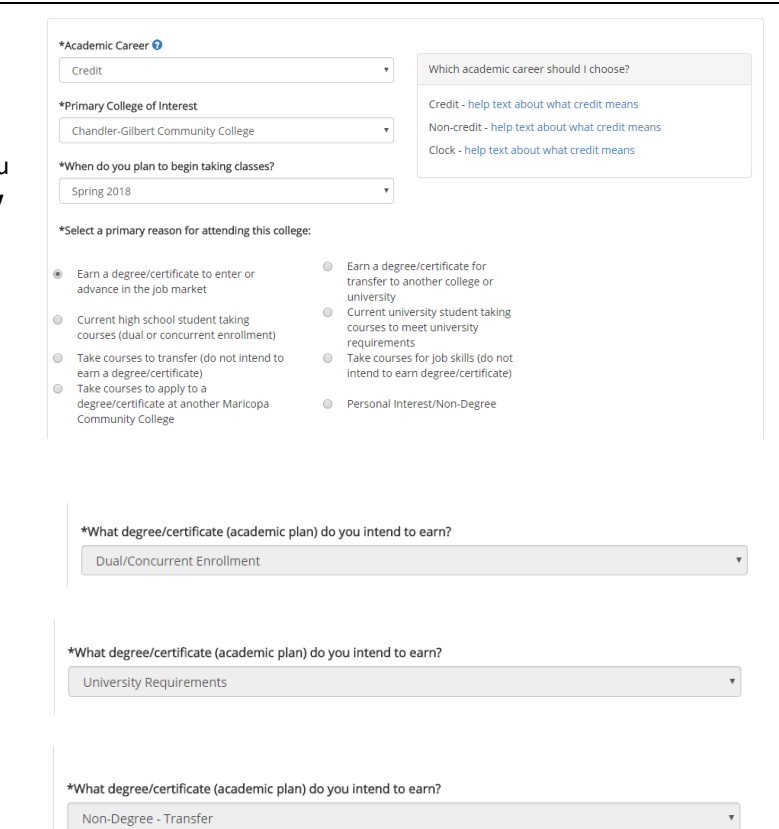

**Page 7 of 17 For Internal Maricopa Use Only.** © Maricopa County Community College District 2017. All right reserved.

- **Take courses to transfer (do not intend to earn a degree/certificate):** the academic plan field defaults to "Non-Degree – Transfer".
- **Take courses for job skills (do not intend to earn degree/certificate):** will manually be able to select an Academic Plan that will include NON and PRP plans but **will not** include 7110N, 7111N, 7900N, 7112N, 7152, and 7120N. Go to Step 13.
- **Take courses to apply to a degree/certificate at another Maricopa Community College:** the academic plan field defaults to "Transfer Credits".
- Personal Interest: the academic plan field defaults to "Personal Interest".

**Clock** students will default to **'Earn a degree/certificate to enter or advance in the job market'** and **'Career and Technical Certificates'** – Go to Step 13

**Non-Credit** students will not see the Academic Plan section and will select **ADD PROGRAM TO MY APPLICATION** – Go to Step 14

**Step 13 Select a Degree/Certificate for attending this college**

> Credit students who select **'Earn a degree/certificate to enter or advance in the job market'** OR **'Earn a degree/certificate for transfer to another college or university'** shall be able to select one of the following:

- **University Transfer/Associate Degrees:** will manually be able to select an Academic Plan that will include AGS, GEC, AS, AA, AB and academic plan 7200 – Engineer Core.
- **Career and Technical Associate Degrees:** will manually be able to select an Academic Plan that will include AAS.
- **Career and Technical Certificates:** will manually be able to select an Academic Plan that will include CCL and CCT.
- **Academic Certificates:** will manually be able to select an Academic Plan that will include AC.

\*What degree/certificate (academic plan) do you intend to earn?

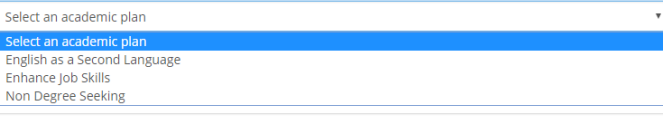

\*What degree/certificate (academic plan) do you intend to earn?

Transfer Credits

\*What degree/certificate (academic plan) do you intend to earn?

Personal Interest

- \*Select a primary reason for attending this college:
- $\ddot{\bullet}$  . Earn a degree/certificate to enter or advance in the iob Earn a degree/certificate for transfer to anothe market<br>Current high school student taking courses (dual or<br>concurrent enrollment)<br>Take courses to transfer (do not intend to earn a
	- Earn a degree/certificate for transfer to anotical<br>college or university student taking courses to<br>meet university requirements<br>that courses for job skills (do not intend to<br>am degree/certificate)  $\circ$
	- $_{\odot}$
	- Personal Interest/Non-Degree

ect a Degree/Certificate for attending this college:

ilversity Transfer/Associate Degrees<br>reer and Technical Certificates Career and Technical As<br>
Academic Certificates

hat degree/certificate (academic plan) do you intend to earn?

select an academic plan

ve your catalog year qualifies for a program not lis!<br>you plan to attend.

 $\begin{picture}(150,10) \put(0,0){\line(1,0){10}} \put(15,0){\line(1,0){10}} \put(15,0){\line(1,0){10}} \put(15,0){\line(1,0){10}} \put(15,0){\line(1,0){10}} \put(15,0){\line(1,0){10}} \put(15,0){\line(1,0){10}} \put(15,0){\line(1,0){10}} \put(15,0){\line(1,0){10}} \put(15,0){\line(1,0){10}} \put(15,0){\line(1,0){10}} \put(15,0){\line($ 

٠

Click **ADD PROGRAM TO MY APPLICATION** to continue,

Or click **CANCEL AND SHOW MY PROGRAM SELECTION** to see your current programs.

**Step 14 My Colleges and Programs –** review your current colleges and programs

- **Select Yes, I'm ready to finish my application** to proceed, or
- **No, I want to add another college and program** to return to **Choose Academic Career and College**

Click **PREVIOUS** to go back,

Click **SAVE & NEXT** to continue,

Or click **SAVE & EXIT** to return later.

### **Step 15 Requirements and Disclosures –** click the checkbox to acknowledge or review:

- **Financial Responsibility** Maricopa Tuition and Fees and Refund Policy.
- **Clery Disclosure – the crime statistics report** for Maricopa Community Colleges
- **Verification of Lawful Presence** students will select one of the following for your residency status:
	- o United States Citizen
	- o Legal Immigrant/Permanent Resident
	- o Lawful Refugee or Asylee required to enter their Alien registration number
	- o Foreign Nonimmigrant with Visa are required to enter home country, Visa type, and Alien Registration/I-94 number
	- o Lawful presence otherwise documented

### My Colleges and Programs

Admissions Home > Welcome > My Programs

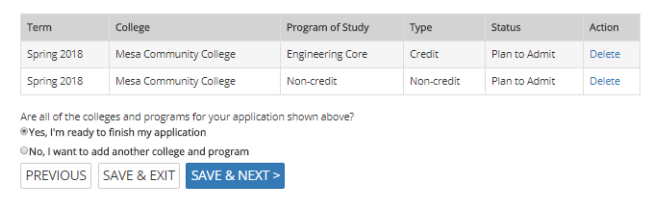

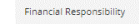

Maricopa County Community Colleges Financial Responsibility Agreement the Maricopa Tuition and Fe

### Review the Maricopa Refund Policy

### \*Acknowledgement of the above

By checking this box, I acknowledge that I have read the Maricopa Tuition and Fees Policy and the Maricopa Refund Policy. I understand that I am<br>responsible for all tuition and fees related to my enrollment in the Maricopa

### Clery Disclosure

For crime statistics report under the Jeanne Clery Disclosure of Campus Security Policy and Campus Crime Statistics Act, please visit the MCCCD Public Safety<br>Crime Awareness and Prevention website. Read the Report

### Verification of Lawful Presence

These questions are asked for the purpose of determining tuition. Pursuant to AR.S. \$\$1-502, 15-1802, 15-1802.01, 15-1803, a person who is not lawfully present documentation of the above status and any additional present d

\*What best describes your residency status?

- 
- 
- United States Citizen<br>Legal immigrant/Permanent Resident<br>Lawful Refugee or Asylee<br>Foreign Nonimmigrant with Visa<br>Lawful presence otherwise documented<br>None I am not applying for in-state tuition

criminal action. Heter to www.maricopa.equiresidency or the college catalog for residency guidelines

\*What best describes your residency status? Alien Registration Details for Residency

Alien Registration #

- O United States Citizen
- 
- 
- © United States Citizen<br>
© Legal Immigrant/Permanent Resident<br>
© Lawful Refugee or Asylee<br>
© Foreign Nonimmigrant with Visa<br>
© Lawful presence otherwise documented<br>
© Mone I am not applying for In-state tuition

ADD PROGRAM TO MY APPLICATION CANCEL AND SHOW MY PROGRAM SELECTION

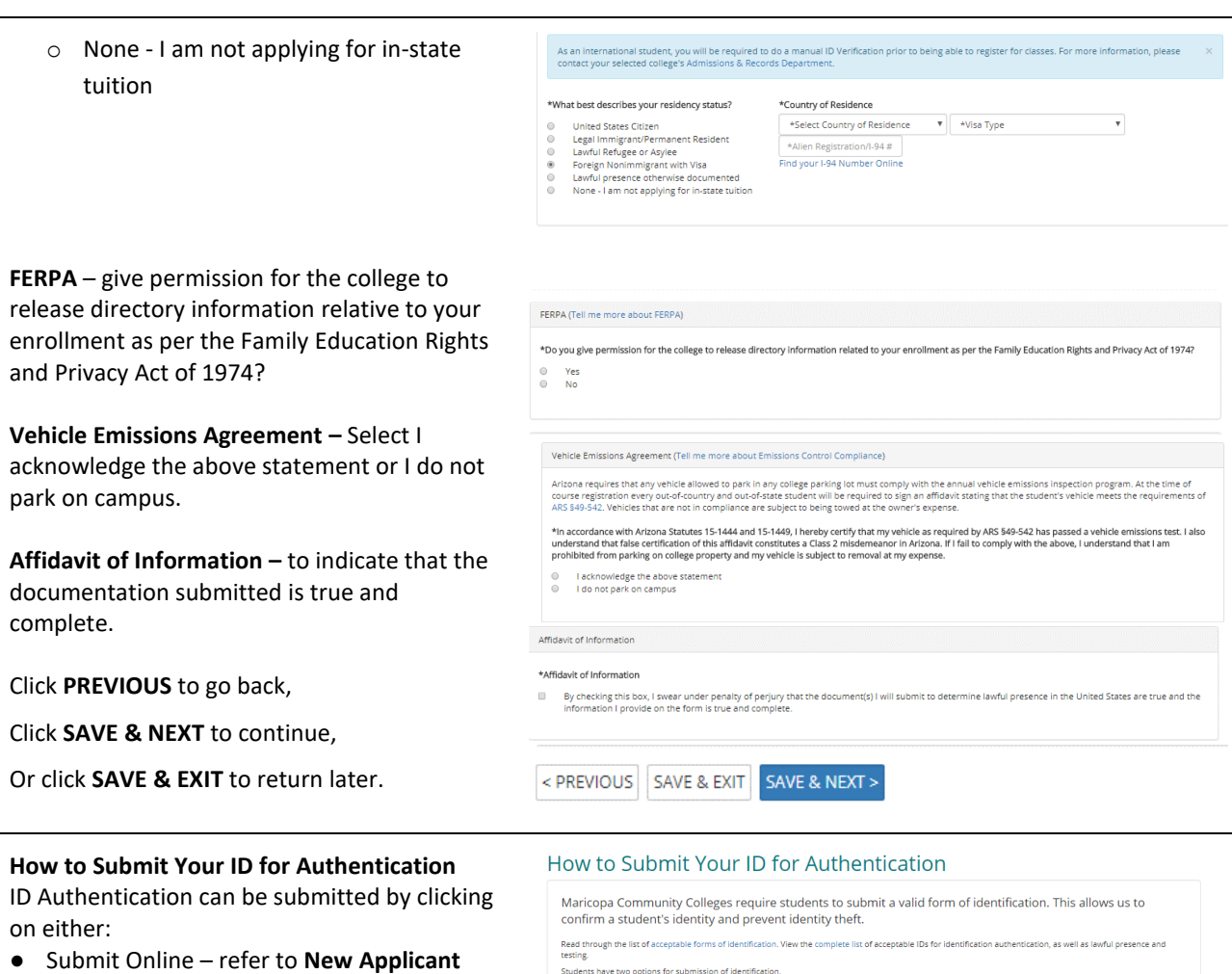

\*Please allow 3-5 business days for forms to be processed

EXPREVIOUS SUBMIT ONLINE SUBMIT AS E-FORM OR IN-PERSON

- **Online ID Verification** document for detailed steps.
- Submit as E-Form or In-Person follow the link on the **Welcome to Maricopa Community Colleges** in Step 18.
- **Step 17** Then the **Choose New Password** screen displays. On this screen, the applicant will set their Student Center password. **Create a new password, meeting password requirements.**

**Step 16** 

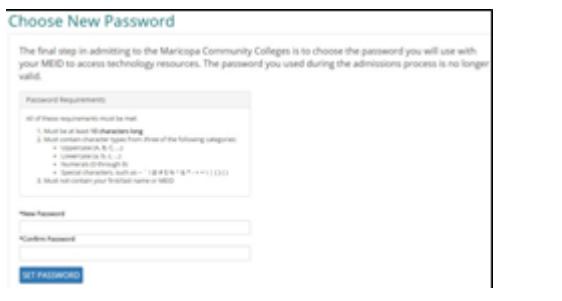

1. If you plan to use a valid United States issued driver's license or identification card, select SUBMIT ONLINE below for real-time verification through our third-party verwor.<br>2. If you do not wish to have your id verified online, or if you plan to use any other type of identification, you can submit through MCCCD's E-Form\* pro<br>SUBMIT AS E-FORM OR IN PERSON and follow the link on the con

### **Step 18** The **Welcome to Maricopa Community**

**Colleges** screen displays. This screen contains:

- Confirmation message
- Student ID
- Username (MEID)
- Maricopa Email Address
- List of colleges receiving the application
- **Next Steps** section will outline any additional steps that must be done to complete their admission

## **DUAL Student-**

**Please mark down your Student ID number, User ID (MEID) and Password for future use or take a photo of this page with your mobile device. Please keep this information for your records.**

### Welcome to the Maricopa Community Colleges

Congratulations and welcome to the Maricopa Community Colleges. The selected colleges have received your admission application and are listed below. Print or write down your student account information, you will need these to register and seek support at your institution

- . MEID (User ID): You will use this to log on to all Maricopa Student tools:
- . Student ID Number: You will use this when getting support from employees

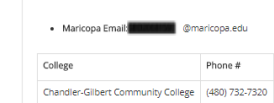

### **Next Steps**

Your ID Verification was unsuccessful and still need to verify your identity

til you complete the identity verification process *online* or *in-person* at one of the Maricopa Community College VERIFY YOUR IDENTITY ONLINE

To verify your identity in person, visit or call the Admissions & Records office at one of your selected colleges. They can assist you with the verification process or<br>direct you to the nearest Maricopa Community College f

NOTE: Thank you for submitting your application. If you have successfully completed your application and the ID process using the online tool between 6am and<br>registration until efter 6am the next day. Please check your ema

Important Alert Your application was received but a system problem prevented your Maricopa ID from being activated for logging into MCCCD systems. Do NOT<br>In it the back button, Instaed pieser eate not of the Dard in about

**Step 19 Verify your identity using an AZ Drivers License, AZ Instruction Permit or AZ State ID.**

### **Next Steps**

1. Verify your identity. (please submit online or in-person at the college you applied to).

Government-issued photo ID such as State-issued driver's license and other forms of ID are accepted

Government-issued photo ID such as State-issued driver's license and other forms of ID are accepted.<br>NOTE: You have been temporarijk classified as an out-of-state resident for the purposes of assessing tultion and fees. A

2. Login and complete your my.maricopa.edu Student Center To Do List items.

Access your my.maricopa.edu Student Center to register for classes, view financial aid, complete to do list<br>iems, and more.

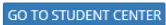

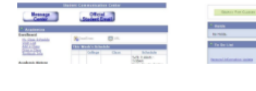

 IF YOU WERE NOT ABLE TO VERIFY YOUR IDENTITY ONLINE USING YOUR AZ STATE ID, DRIVERS LICENSE OR DRIVERS PERMIT, COMPLETE THE FOllOWING STEPS.

If you have any difficulty submitting your application online, please call the 24/7 Toll Free Support line at **1-888-994-4433.** 

# **How to Submit Your ID for Authentication/Lawful Presence**

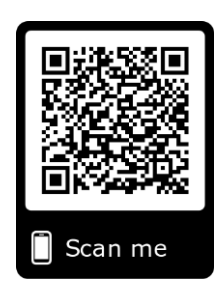

Maricopa Community Colleges require students to submit a valid form of identification for authentication. This allows us to confirm a student's identity and prevent identity theft. Students can submit their identification in-person at any of our Admissions, Records, and Registration offices, or online.

Follow the steps below to submit your identification securely through our online eForms system.

1. Use QR Code and to go to eForms. Login using your MEID and password **OR** go to **My.maricopa.edu** click on **Services** then select **Admissions and Records & Registration.** Select **How to Submit your ID for Authentication** and click on **Submit Identification and Log In using your MEID and Password.**

[Submit Identification](https://qafederation.ngwebsolutions.com/idp/startSSO.ping?PartnerSpId=mcccdLDAP&TargetResource=https://dynamicforms.ngwebsolutions.com/ShowForm.aspx?RequestedDynamicFormTemplate=3321592e-08c2-4e14-910c-14e2de12e462)

2. Select your College or Skill Center from the drop-down menu.

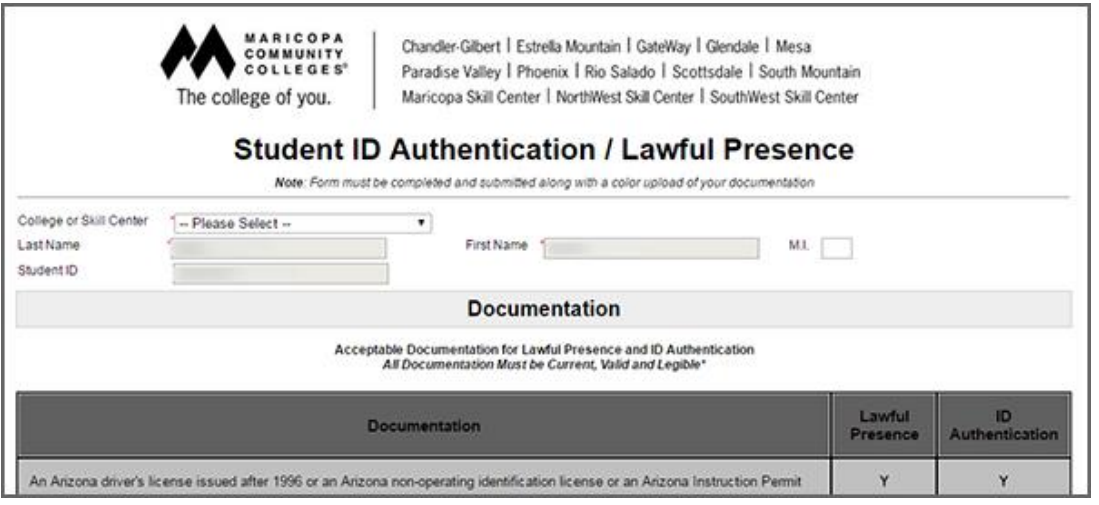

3. Read through the list of [acceptable forms of](https://my.maricopa.edu/services/admissions-records-registration/proof-identity-id-authentication) identification and then scroll down to the bottom of the page. [Click here](https://cdn.maricopa.edu/documents/pdf/my-maricopa/services/acceptable-id.pdf)  [to view a complete list of acceptable IDs for identification authentication, as well as](https://cdn.maricopa.edu/documents/pdf/my-maricopa/services/acceptable-id.pdf) lawful presence and testing.

 Use a scanner or digital camera (such as a phone camera) to create a *color* file of your identification. Make sure the whole document is captured and clearly legible.

**Note:** Your form submission may be rejected if the image does not meet these requirements and you will be required to resubmit your identification.

4. Select the *Choose File* button to browse your files. Locate and select the image of your identification and then click the *Upload File* button.

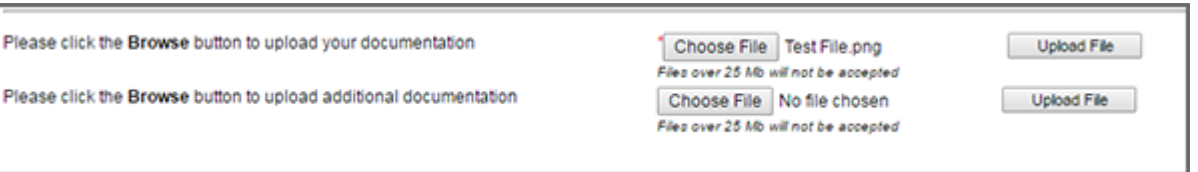

*Note:* If you uploaded the wrong file, the /strong>*Delete File* button will be available for you to make any necessary changes.

5. Upload any additional files by repeating **Step 4. Each document is it own upload/attachment.** 

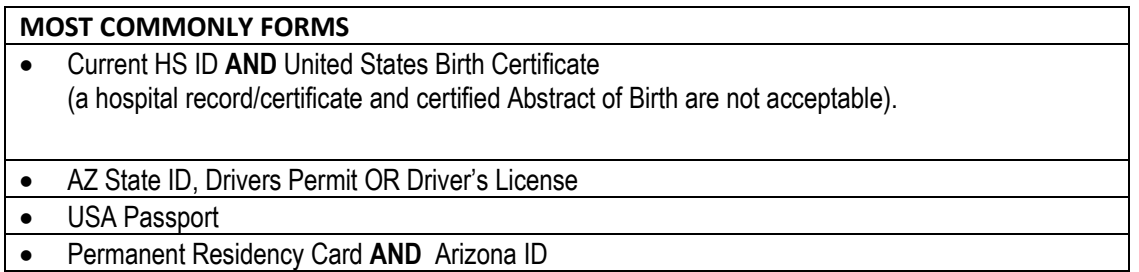

6. Once you have uploaded all your identification, click the *Next* button.

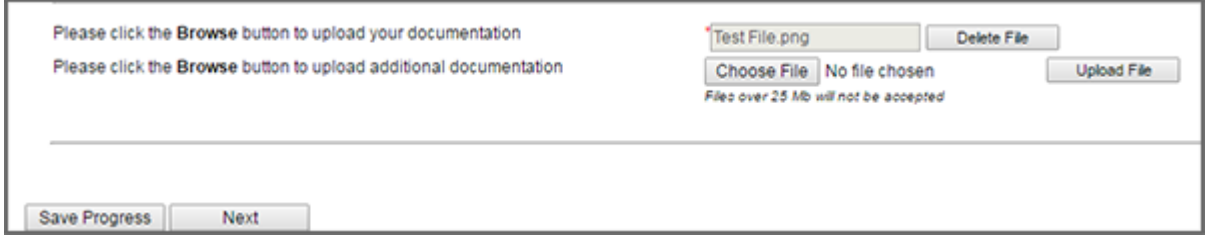

7. You will be directed to the Electronic Signature page. Read the disclosure/consent article before signing. Type your name into the provided fields and then click the *Sign Electronically* button.

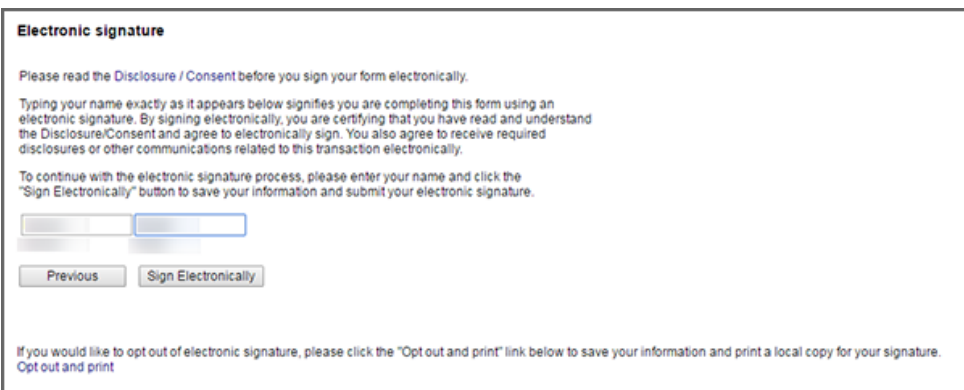

**Note:** If you do not wish to sign electronically, click the *"Opt Out and Print"* link. This will require you to submit your form in-person.

8. You have successfully submitted your form. Please allow 3-5 business days for the form to be processed.

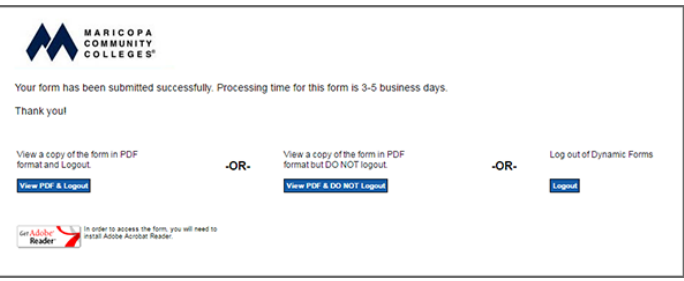